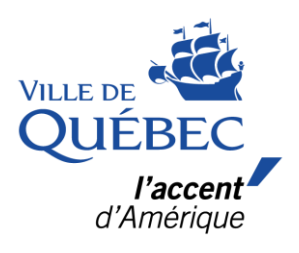

## Étapes pour créer une liste de souhaits dans *amilia*

## **Étapes pour créer une liste de souhaits dans**

**1.** Se connecter à son compte amilia [\(Connexion | amilia\)](https://app.amilia.com/fr/Login).

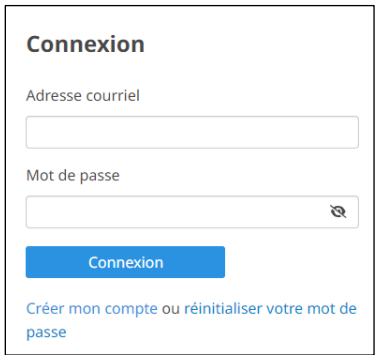

**2.** Dans la boutique, sélectionnez **Ville de Québec**. Une fois dans la boutique, dans le haut à droite, vous verrez une icône de cœur suivi d'un chiffre. Le chiffre correspond au nombre d'activité sur votre liste de souhaits.

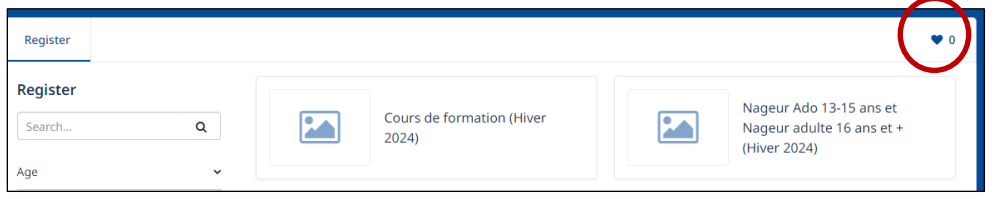

**3.** Pour ajouter une activité à votre liste de souhaits, cliquez sur l'icône de cœur à droite de l'activité. Celui-ci deviendra rouge, ce qui signifie que l'activité a été ajoutée à votre liste de souhaits.

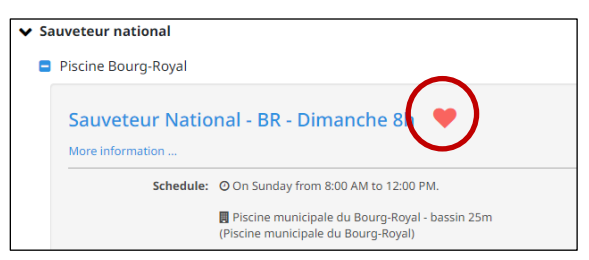

**4.** Pour accéder à votre liste de souhaits, cliquez sur l'icône de cœur en haut à droite.

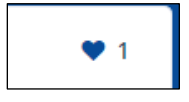

**5.** Pour retirer une activité de votre liste de souhaits, rendez-vous dans votre liste de souhaits et cliquez sur *Retirer* à droite de l'activité.

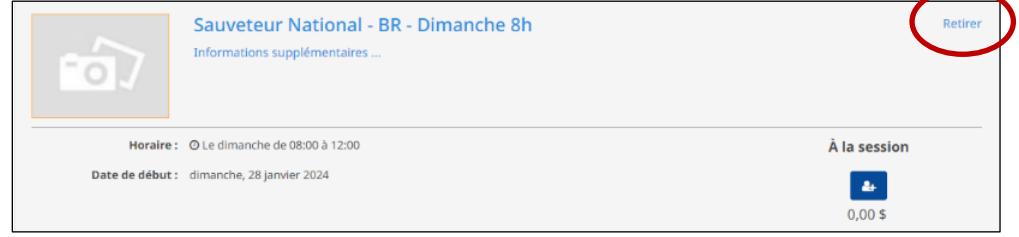